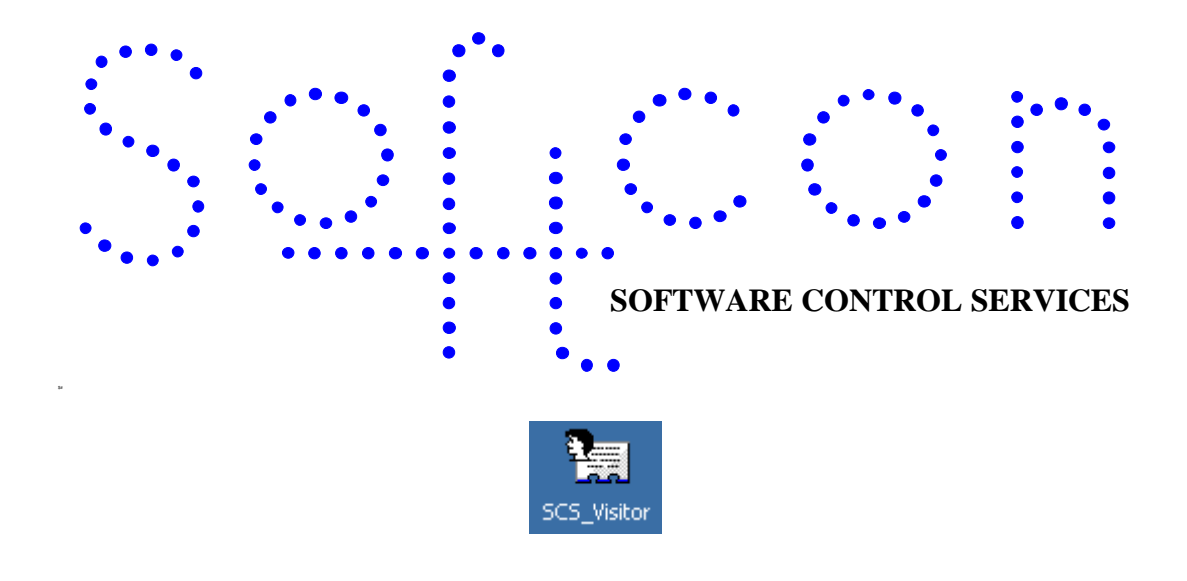

# **SCS\_VisitorPark**

#### **HELP VERSION - 01.03.32 2017-03-08**

This help file serves the help manual to SoftWin version 3 visitor capture system and can be access via the program by selecting help.

#### **Index:**

**[Aim](#page-1-0) [General](#page-1-1) [Start-Up](#page-1-2) [Closing](#page-2-0)**. **[Set-up](#page-2-1) [Set-up Editor](#page-2-1) [PC I/O Set-up](#page-2-2) [TOOLS](#page-2-3) [Logon/off](#page-2-4) [Change password](#page-2-5) Video [Menu Access](#page-2-6) [VIEW](#page-2-7) [Toolbar](#page-2-8) [Status bar](#page-2-9) [WINDOW](#page-2-10)**

<span id="page-1-0"></span>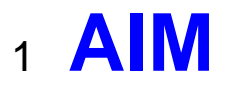

The aim and goal of this document is to serve as a general help manual for the use of the Softcon program SoftWin 3. More technical details are available in documents that describe the database functions, communication and installation specifics.

The document SoftWin3\_Spec lists the specifications of the program and those specifications must comply with this document and vice versa. Certain specifications may be duplicated here for completeness and clarity (e.g. priority criteria), but duplication should be limited where possible.

General development info about the program SCS\_VisitorPark is:<br>Count of tasks: 8 (plus Mux tasks and client requ

**Program development:** MS Visual C++ 6.0.

8 (plus Mux tasks and client request tasks). **Program language:** C++, IDL (Interface Definition Language). **Technology:** MFC, Multithreading, DAO, COM and RPC. **Program architecture:** Multiple document templates.

# <span id="page-1-1"></span><sup>2</sup> **GENERAL**

SCS\_VisitorPark is the Visitor parking control module of the Softcon SoftWin3 range of programs. The following functions are provided:

Parking bays are pre-allocated for visitor parking (by the administrator).

Visitors are pre-registered for parking.

When a visitor arrives, the parking attendant selects the visitor from the pre-resisted list, allocates an available visitor parking to the visitor and links an access card to the visitor.

# <span id="page-1-2"></span><sup>3</sup> **START-UP**

The Softcon program SCS Server.exe must be running before the client program is started. SCS Visitor can be started with the following parameters:

**/start** Starts and links to the previous server selected, with the password shut down with.

**/start:???** Starts and links to server running on PC ???, with the password shut down with. ??? is the network name or IP address of the PC.

These parameters can be viewed in help about or by starting the program with the parameter **/?**

The Softcon program SCS\_Server.exe can be started with the following parameters:

**/audit** All database editing is logged to the daily audit file c:\softwin3\audit\auyymmdd.mdb.

**/language:???** Selects language ???. Requires the appropriate language fields in the configuration databases. See **[language](SCS_Editor.pdf)** in SCS\_Edit.hlp set-up. **/start** Starts with the password shut down with.

These parameters can be viewed in help about by right clicking on the dialog name bar (blue section on the top) or by starting the program with the parameter **/?**

When SCS Visitor starts running the following occurs:

- Initialises the server for communication.
- Opens event log-files.
- Starts RPC service.
- Connects to the server application.
- Receives the client RAM information.
- Creates the client RAM temporary tables.
- Loads and checks the client RAM.
- Starts the check connection task.
- Starts the analyse task.
- Starts COM port tasks.

# <span id="page-2-0"></span><sup>4</sup> **CLOSING**

- Stops COM port tasks.
- Stop the analyse task.
- Frees the client RAM.
- Stops the check connection task.
- Closes the client RAM temporary database.
- Stops system thread for connections to daily log-databases.
- Sends "bye" to the server application.
- Stops RPC service.

# <sup>5</sup> **SET-UP**

## 5.1 **Setup Editor**

#### <span id="page-2-1"></span>**5.1.1 PC I/O SET-UP**

<span id="page-2-2"></span>Serial (via COM ports) and parallel (via LPT ports) interfaces can be connected to PCs, connecting card reader/writers, barcode readers, inputs (monitored inputs to the systems) and outputs (controlled outputs)

# <span id="page-2-3"></span><sup>6</sup> **TOOLS**

## 6.1 **PASSWORDS**

Menus and items on menus are set accessible to any number of password **groups**. Any number of **users** are set to be members of users groups, i.e. a user's can belong to more than one group – e.g. Peter can belong to the Control Group and to the Vending Group and has access to any menu and item these groups are set for. Adding or deleting users and groups is described below. Password groups and users are created, deleted and edited by SCS\_CLIENT.

When logging on, a user must enter an identification name (not case sensitive) and a password (case sensitive).

Passwords can be changed via the  $\Box$  [change password](#page-2-5) selection by the user and can be set to automatically expire in the [general set-up](SCS_Client.docx) menu in SCS\_CLIENT.

Administrators in the menu access menu set access to menus.

## <span id="page-2-4"></span>6.2 **Logon/off**

Changes the logged on user.

### <span id="page-2-5"></span>6.3 **Change Password**

Changes the password of a user. The old password must be entered and the new password must be confirmed. Passwords are displayed with **\***. Passwords can be set to expire automatically, see password period.

#### <span id="page-2-6"></span>6.4 **Menu Access**

Sets the password groups that have access to the menus.

# <span id="page-2-7"></span><sup>7</sup> **View**

## <span id="page-2-8"></span>7.1 **Toolbar**

Displays the hot key toolbar. This bar of icons can be moved as required by clicking and dragging on the start of the bar.

## <span id="page-2-9"></span>7.2 **Status bar**

Displays the status bar at the bottom of the window. Selection messages are displayed and a green icon dot indicates that the SCS\_PPOS program is connected to the server program SCS\_SERVER. A red icon dot indicated not connected to the server.

# <span id="page-2-10"></span><sup>8</sup> **WINDOW**

Normal Windows ordering of multiple open windows is by the selection of <sup>\*</sup> □ **Cascade**, <sup>\*</sup> □ Tile Horizontally and

#### **Example Vertically**

-